**1)** EBYS üzerinden sıhhi izin talebinde bulunmak için öncelikle alttaki ekran alıntısında görüldüğü gibi başlat menüsü->evrak->izin talep->Sıhhi izin formu->ekle adımları izlenmelidir.

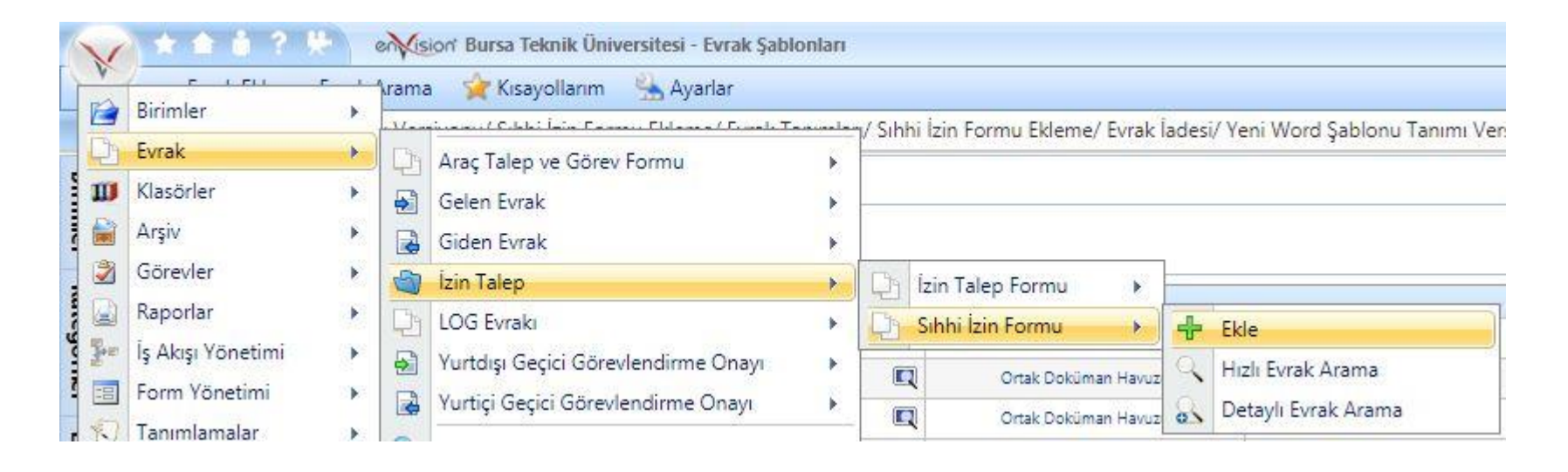

2) Sıhhi izin talebinde bulunan kişinin (raporlu kişinin) ad soyad, rapor bilgileri, varsa vekalet durumu vb. bilgileri doldurulmalıdır. **Gönderilen makam; birim veya kişi de olabilir**. **"Ekler" alanına rapor eklenmelidir.** Tüm bilgiler girildikten sonra "e-imza ile onaya sun" iş akışı başlatılmalıdır.

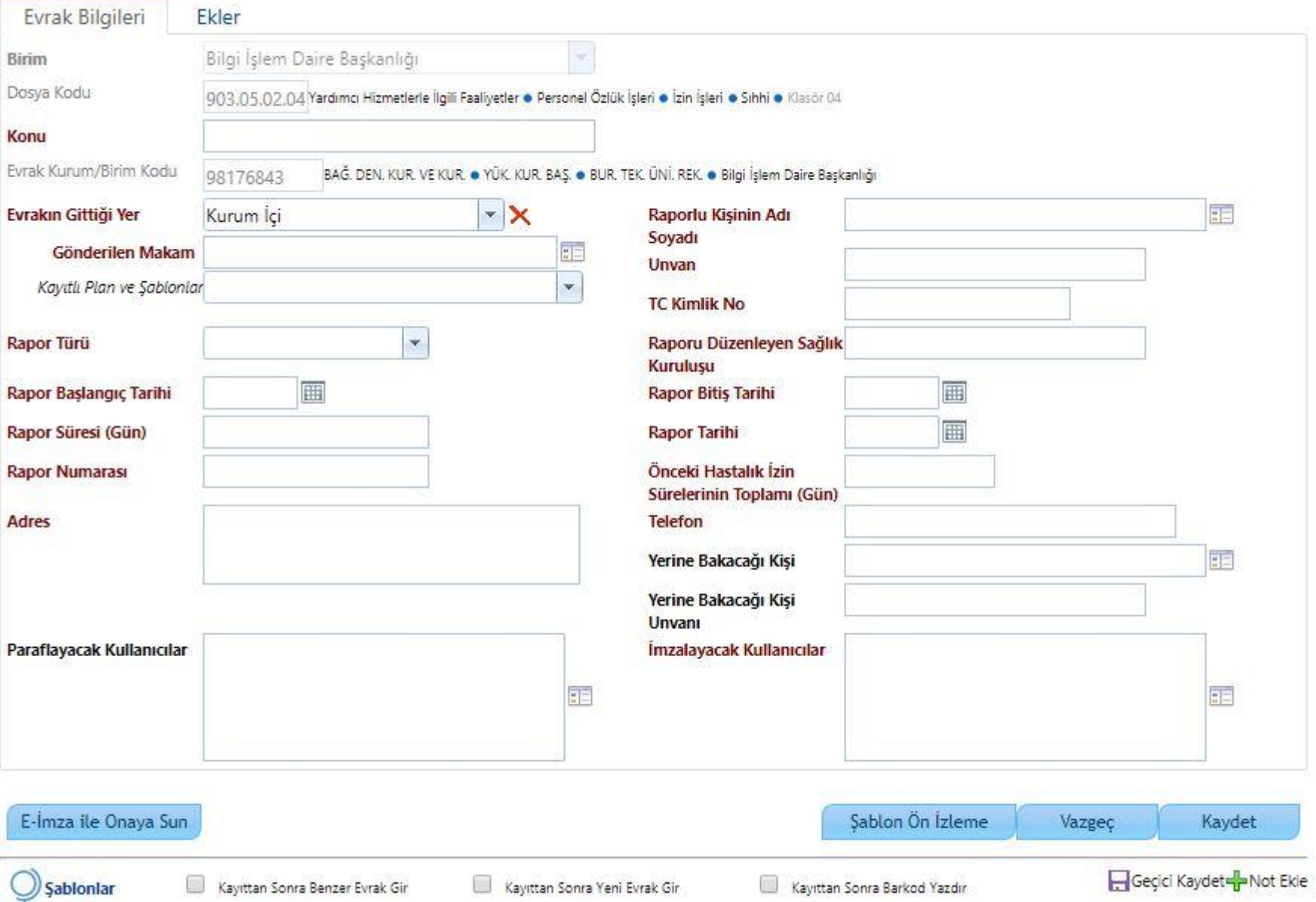